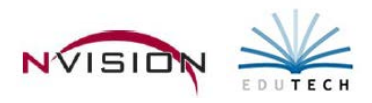

## **Employee Payroll Information**

Path: Payroll/Setup/Employee Payroll Information

Employee Payroll Information setup is used to maintain and review appointment and earnings, deductions, direct deposit, tax withholding, and paycheck history information for a specified employee.

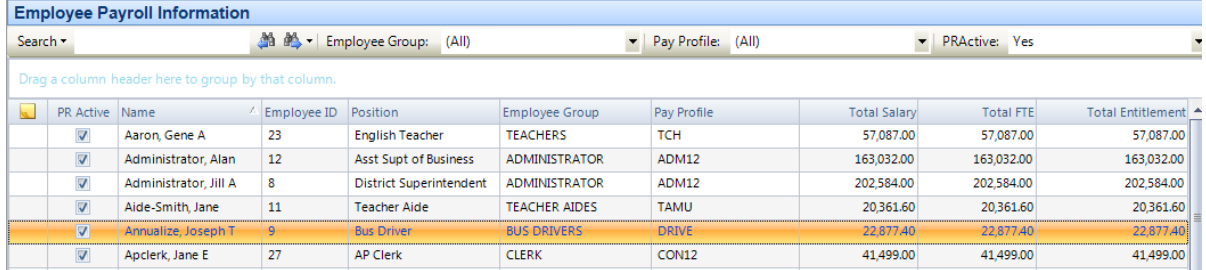

Adding Payroll Information for Employee

- Highlight the appropriate employee name in the listing.
- Enter Update mode by clicking  $\ell$  Update Record or by double clicking on employee.

#### **Appointment/Earnings Tab**

The Position Appointments area of the window is used to add, update, delete, or display an employee's appointment.

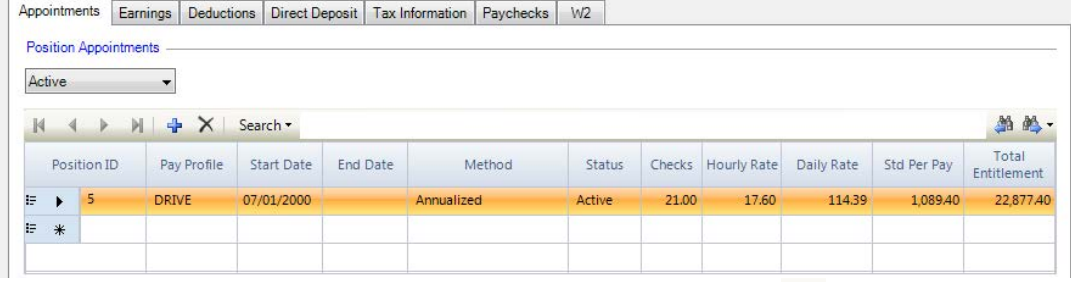

- o To Add an Appointment Record, click the Add Record  $\mathbf{F}$ .
	- Position Controlled Leave the box checked if this appointment is Position Controlled.
	- Select the Position ID that this employee is assigned to.
		- Fill in all enabled fields (Position Control decides which fields are auto-filled)
			- **NOTE:** \*\*\*All Field Descriptions are defined on last page of document\*\*\*
	- **Click OK when finished.** 
		- If the employee is in more than one position, enter another position record.
	- To Update an Appointment Record, click update  $\left| \cdot \right|$  or double click on appointment.
		- Fill in all enabled fields (Position Control decides which fields are auto-filled)
			- **NOTE:** \*\*\*All Field Descriptions are defined on last page of document\*\*\*
			- Click OK when finished.
			- *Note: nVision Payroll permits you to change the employee group for an appointment that is NOT linked to a position. If the appointment is position controlled, you cannot update the employee group.*
- o To Delete an Appointment Record

*NOTE: If an assignment (earnings) record exists for the employee for this appointment, the system prohibits you from deleting the appointment record. You also cannot delete an appointment if a leave of absence, scheduled evaluation, position, civil service, or attendance record exists for the appointment. If needed, you can delete all position, civil service, and attendance records and then delete the employee appointment.*

- Highlight the appropriate record in the listing.
- $\blacksquare$  Click Delete  $\times$  .

#### • **Identifying the Check Location**

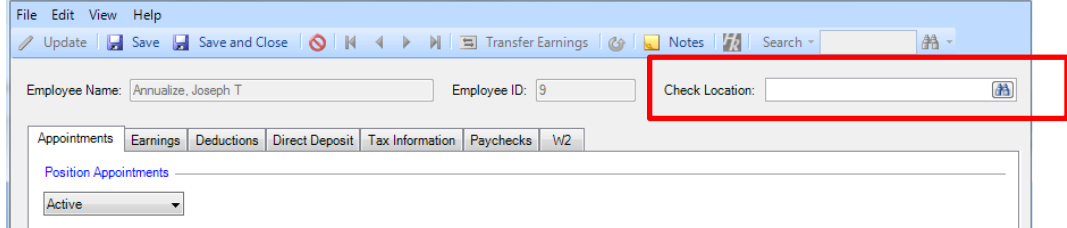

- o The Check Location field is used to specify the building and location, if applicable, where the check will be delivered to. Use the lookup to select from a listing of valid building locations.
- o The location will print along with the building on an employee's check stub when selecting to print payroll checks By Building by Name under the Check Settings option.

#### **Appointment Earning Detail**

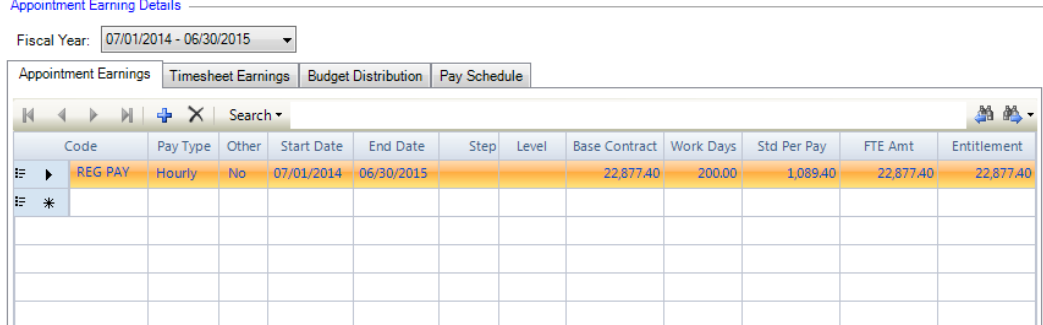

#### • **Appointment Earning Tab**

If the selected employee has more than one appointment record above, *highlight or tab to the appropriate record in the Position Appointments listing*.

- o To Add a New Earnings Record, click F
	- Chose the type of earning that you would like to add to the appointment.
	- Contractual, Annualized, Daily, or Hourly. Click OK.

-OR-

- Set the radio button to Other Earning if you wish to add an additional earning that is not contractual, annualized, daily, or hourly. Click OK.
- Enter all information associated with the earnings.
	- **NOTE:** \*\*\*All Field Descriptions are defined on last page of document\*\*\*
- Continue to add earnings as needed or click the Budget Distribution folder to add account distribution for this earning. You must enter balanced account distribution information BEFORE saving the record and exiting this routine.
- o To Update an Earnings Record, click D | or double click on earning.
	- Fill in all enabled fields.
		- **NOTE:** \*\*\*All Field Descriptions are defined on last page of document\*\*\*
	- Click OK when finished.
- o To Delete an Earning Record

*NOTE: If an employee has fiscal earnings for this appointment, the system prohibits you from deleting the earnings record.*

- Highlight the appropriate record in the listing.
	- $\blacksquare$  Click Delete  $\times$ .
- **Timesheet Earnings Tab** *–* Used to indicate the non-appointment-related earnings that you want generated for this employee in the Timesheet Generation routine. Examples of these earnings would be anything other than hourly or per diem earnings for hourly and daily appointments; other non-appointment earnings for contractual, annualized, or supplemental appointments such as chaperoning or mentoring.

*Note: Only earnings with a PAY TYPE of HOURLY or PER DIEM can be added on the Timesheet Earnings window.*

#### Annointment Earning Details

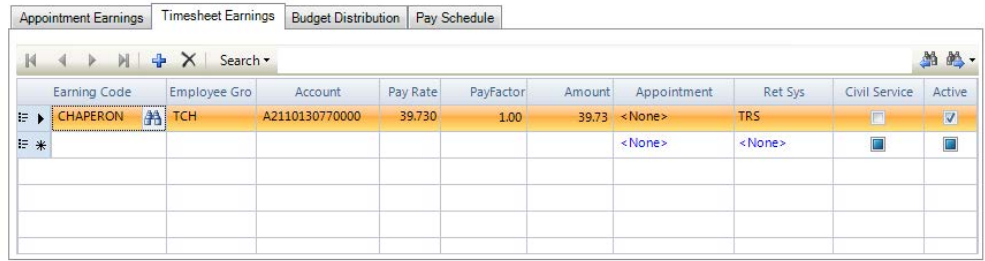

- o Enter the earning code, employee group, building name, account, and department.
- o Select the appropriate pay rate. The Pay Rate drop-down is a listing of the rates (hourly/daily) from each active employee appointment.
- o Choose the appropriate retirement system.
- o Check the Civil Service box if this earning is reportable to Civil Service.
- o Check the box if the earning is active.
- o Save the record or click on another folder to enter more employee payroll information.
- **Budget Distribution Tab** *-* This window is used to indicate the account code(s) from which the employee's earnings

are to be expensed.

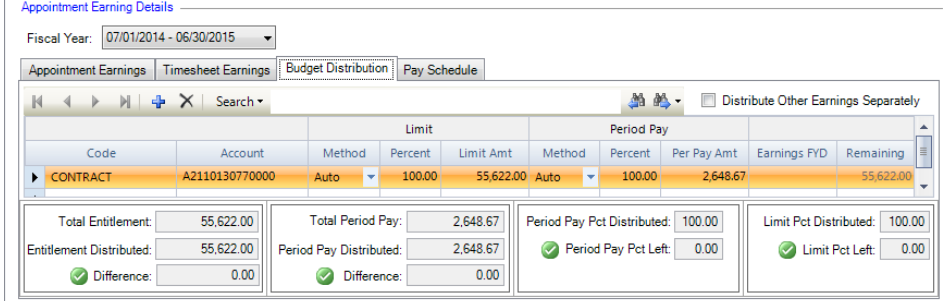

- Highlight the correct Position/Appointment on the Appointment/Earnings window. The earnings for the selected appointment are shown at the bottom of the window.
- o Enter the account distribution information.
	- **Distribute Other Earnings Separately Used to distribute only the other earning amount to an** account code that is different from the Contract or Annualized account code. *NOTE: You can also check this field if the other earning is being expensed out of the same account code as the contract earning, but you want the check stub to reflect the contract portion as well as the other earnings portion on two separate lines.*
	- Code Select the appropriate earning that you wish to distribute. If you have an "other" earning and you are distributing by earnings, enter a value in this field if the other earning is being expensed out of the same account code as the contract earning, but you want the check stub to reflect the contract portion as well as the other earnings portion on two separate lines.
	- Account Enter the account number from which the earnings are to be expensed.
	- Limit Pct Enter the percentage of the entitlement that will be expensed from the selected account code. The percentages should add up to 100% for each earning. Upon entry of the percentage, nVision automatically calculates the Limit Amt, Per Pay Pct, and Per Pay Amt.
	- Limit Amt Enter the total amount that the employee is to be paid out of the selected account code. The employee will not be paid more than their limit amount.
	- Per Pay Pct Enter the period pay percentage amount.
	- Per Pay Amt Enter the amount per check that the employee is to be paid from the selected account code.
	- Earnings FYD This display-only field is updated whenever a check is posted to the employee's check record. The FYD Earnings will never be more than the Limit Amount .
	- Remaining This display-only field is updated whenever a check is posted to the employee's check record. This is the amount of the entitlement that remains to be paid to the employee.
- o Continue to add distribution records as needed until the distribution is in balance.

• **Pay Schedule Tab -** The Pay Schedule window provides a summarized look at the employee's check schedule for the entire fiscal year. The Pay Schedule window displays the gross dollar amount of each paycheck based on the entitlement and the number of checks in the fiscal year. Each appointment for an employee can have a different pay schedule. You can override any pay event amounts on a pay schedule any time before they have been paid and posted. This window allows you to allocate and balance earnings for the entire year before the first payroll is run.

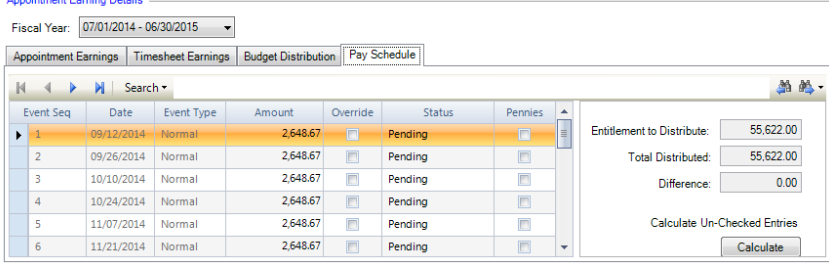

- o The window displays the amount of the entitlement to distribute, the amount already distributed by the pay schedule, and the difference between the distributed and not distributed amount.
- o Event Types in Pay Schedule
	- Normal The employee is getting or was paid the normal period pay amount.
	- Flat The employee is getting or was paid a flat amount. Example: Some districts pay their teachers a flat dollar amount at the start of the fiscal year.
	- Split The employee is getting or was paid for only 5 out of the 10 days in the payroll period and you wish to pay that employee 50% of the normal pay period amount.
	- Multi The employee is getting or was paid multiple checks in the same payroll period.
	- Pennies The employee is getting or was paid extra pennies on the final check to complete payment of the full entitlement.
	- Void The employee's check was voided.
	- Reissue The employee's check was reissued from a void.
	- Transfer The earnings from the employee's check was transferred to a different account code.
	- Additional Check The employee was paid additional monies outside of the original scheduled check dates.
- o Updating an Employee's Pay Schedule
	- Be sure to select the appropriate appointment record.
	- Click Update.
	- **Update the period pay Amount for the scheduled unposted check date by typing over the existing** entry.
	- If you made changes to any of the original pay schedule entries, click Calculate. The system will recalculate any unchecked entries based on the changes that you made and the amount of the entitlement distributed.

#### **Earnings Tab(View Only)**

Earnings Analysis Tab - Provides a summary of the earning codes from which the employee already has been paid.

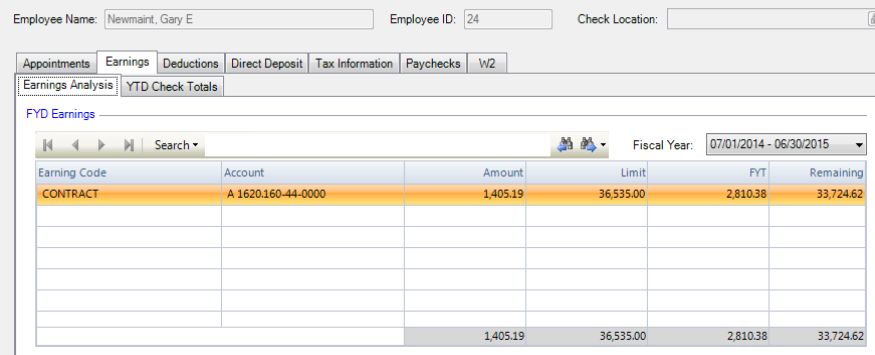

For each earning code, the window includes the account code from which the earning was expensed, the amount per check, the earning limit, the fiscal year to date amount, and the remaining amount to be paid. The information is for review purposes only and cannot be modified on this window.

#### YTD Totals Tab (View Only)

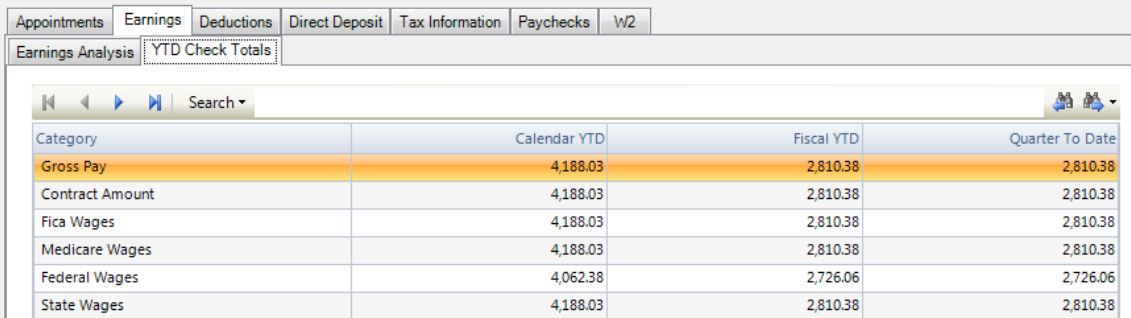

The Year to Date Check Totals window provides a summary of the total gross pay; contract amount; FICA, Medicare, Federal, State, and City Wages; and FICA, Medicare, Federal, State, and City Withholdings for the Calendar Year to Date, Fiscal Year to Date, and Quarter to Date.

#### **Deductions Tab**

Used to maintain and review employee voluntary deduction data. As deductions are taken with each payroll, the deduction information can be viewed in the History section at the bottom of the window.

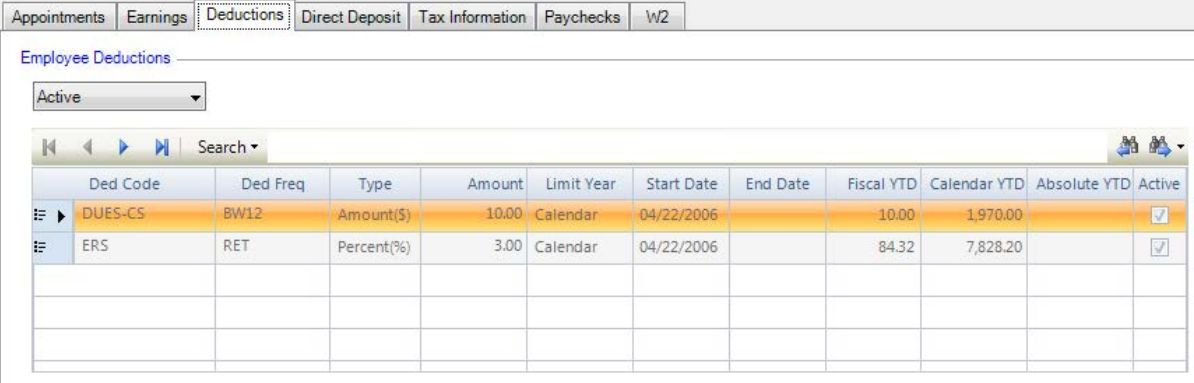

Deduction History: DUES-CS -

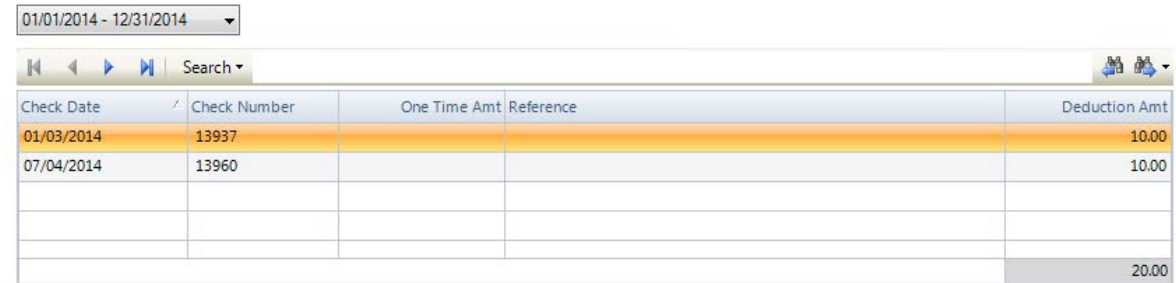

- Adding a New Deduction Record
	- o Click Update / Update .
	- o Move to next blank row in grid or click add button  $\mathbf{F}$ .
	- o Add all information associated with the deduction.
		- *\*\*NOTE: All field descriptions found at end of this document\*\**
- Updating a Deduction Record
	- o Use the row selector to highlight the correct record.
	- o Click Update  $\overline{\mathbb{F}}$  or on any field in the line record that is to be updated.
	- o Change information by keying over the existing data.
- Deleting a Deduction Record
	- o Use the row selector to highlight the correct record.
	- $\circ$  Click Delete  $\times$ .

#### **Direct Deposit Tab**

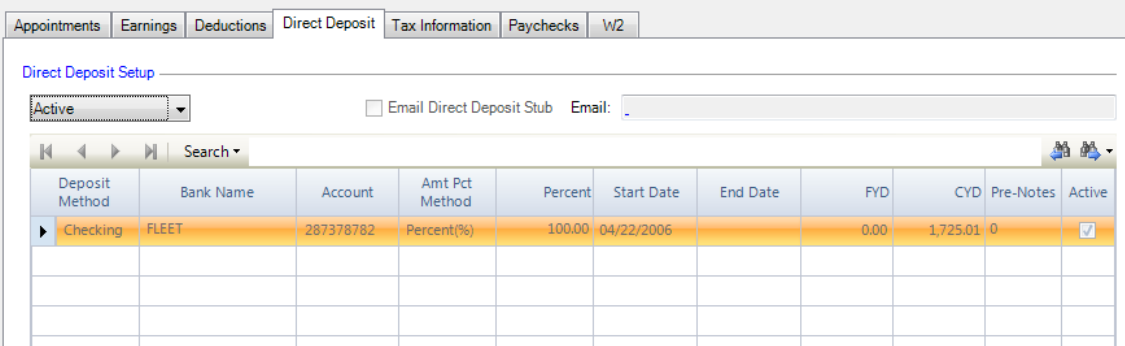

- Adding a New Direct Deposit Record
	- o Click Update / Update |
	- o Move to next blank row in grid or click add button  $\mathbf{F}$ .
	- o Add all information associated with the direct deposit.
		- *\*\*NOTE: All field descriptions found at end of this document\*\**
- Updating a Direct Deposit Record
	- o Use the row selector to highlight the correct record.
	- o Click Update  $\sqrt{\frac{y_{\text{plate}}}{y_{\text{water}}}}$  or on any field in the line record that is to be updated.
	- o Change information by keying over the existing data.
- Deleting a Deduction Record
	- o Use the row selector to highlight the correct record.
	- $\circ$  Click Delete  $\times$ .

#### **Tax Information Tab**

The Tax Information folder is used to maintain and review employee tax withholding data. With each completed payroll, the tax information can be viewed in the History section at the bottom of the window.

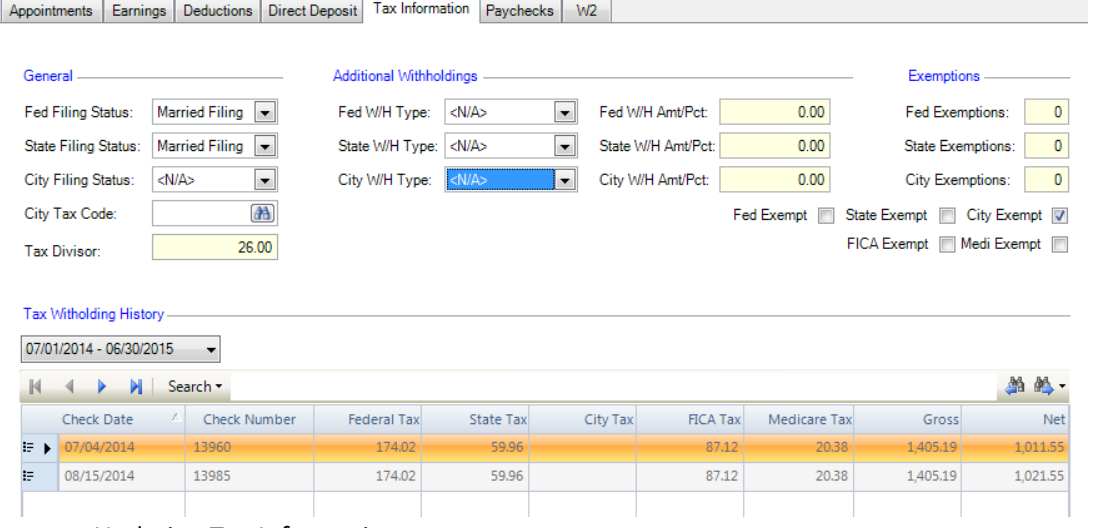

- Updating Tax Information
	- o Click Update / Update .
	- o Change information by keying over the existing data.

#### **Paycheck History Tab**

The Paychecks folder provides gross to net details, including tax withholdings, voluntary deductions, and earnings and account distribution for each check received by a selected employee.

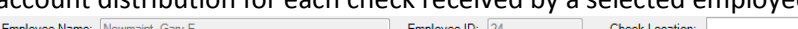

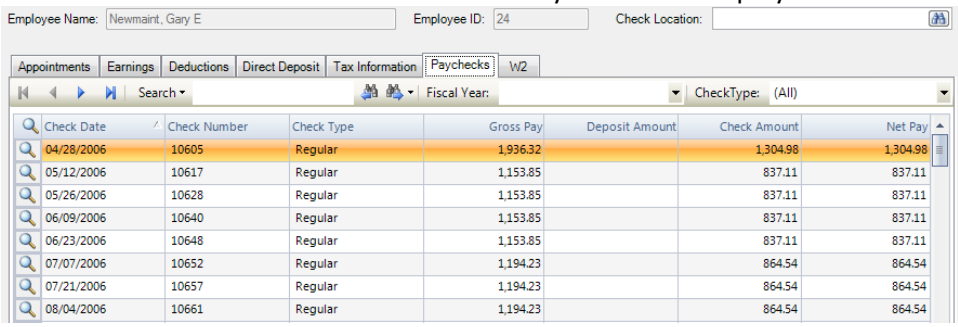

To view any check, choose the appropriate fiscal year from the drop-down and click the incontract the left of any check record in the listing.

#### **W2 Tab**

The W2 folder provides a description of the type of W2 printed for a selected employee in a fiscal year. This window is updated each time a W2 is printed.

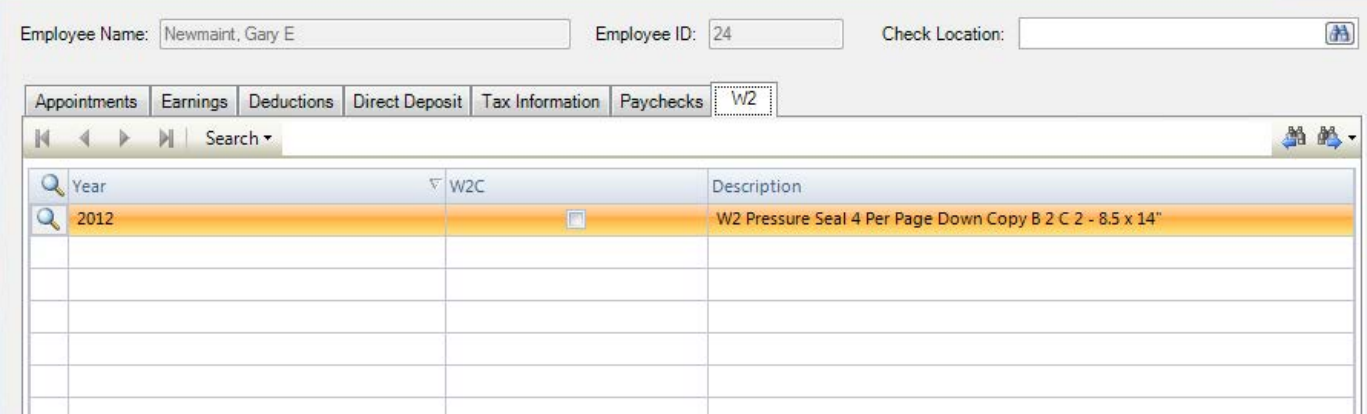

#### **Employee Information Toolbar**

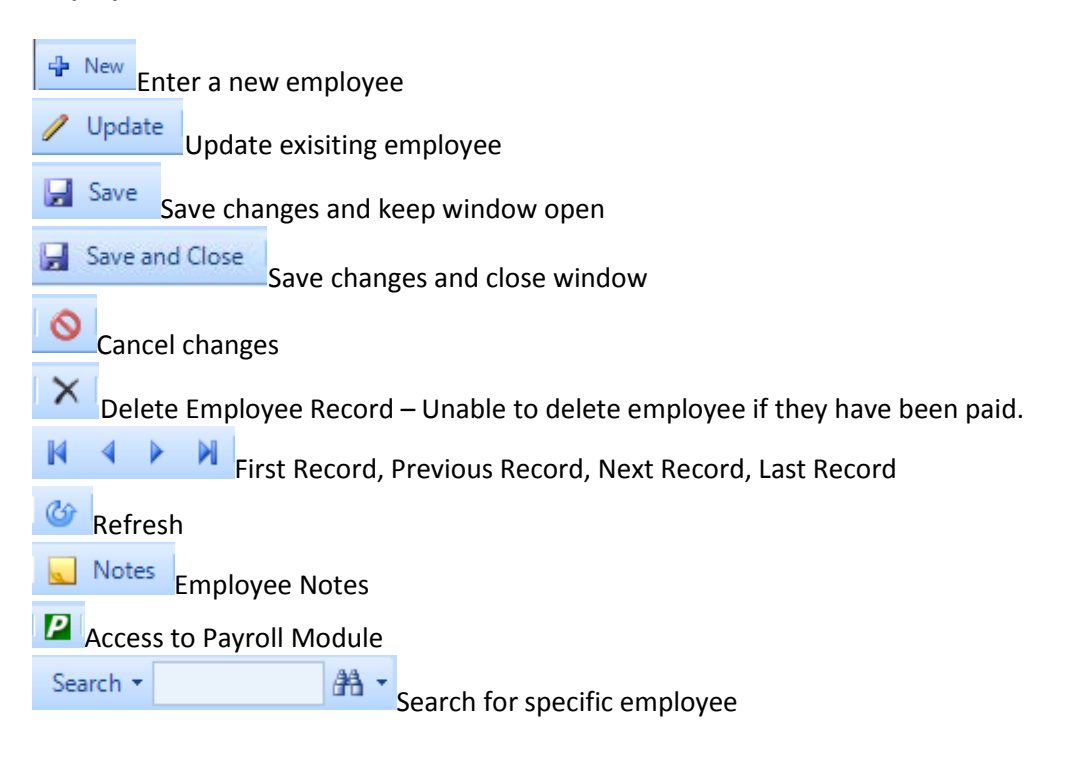

## **Appointment Tab - Position Appointment**

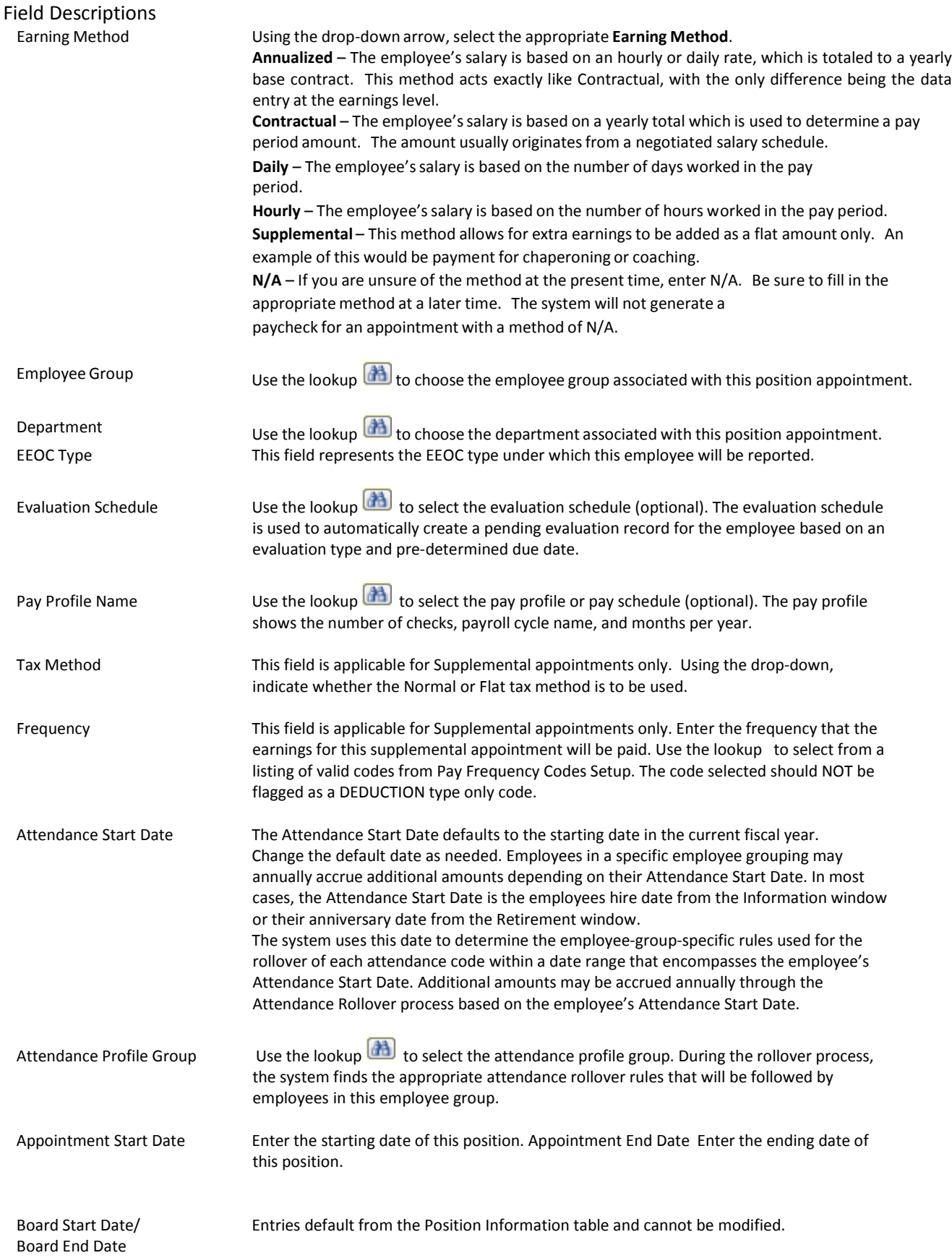

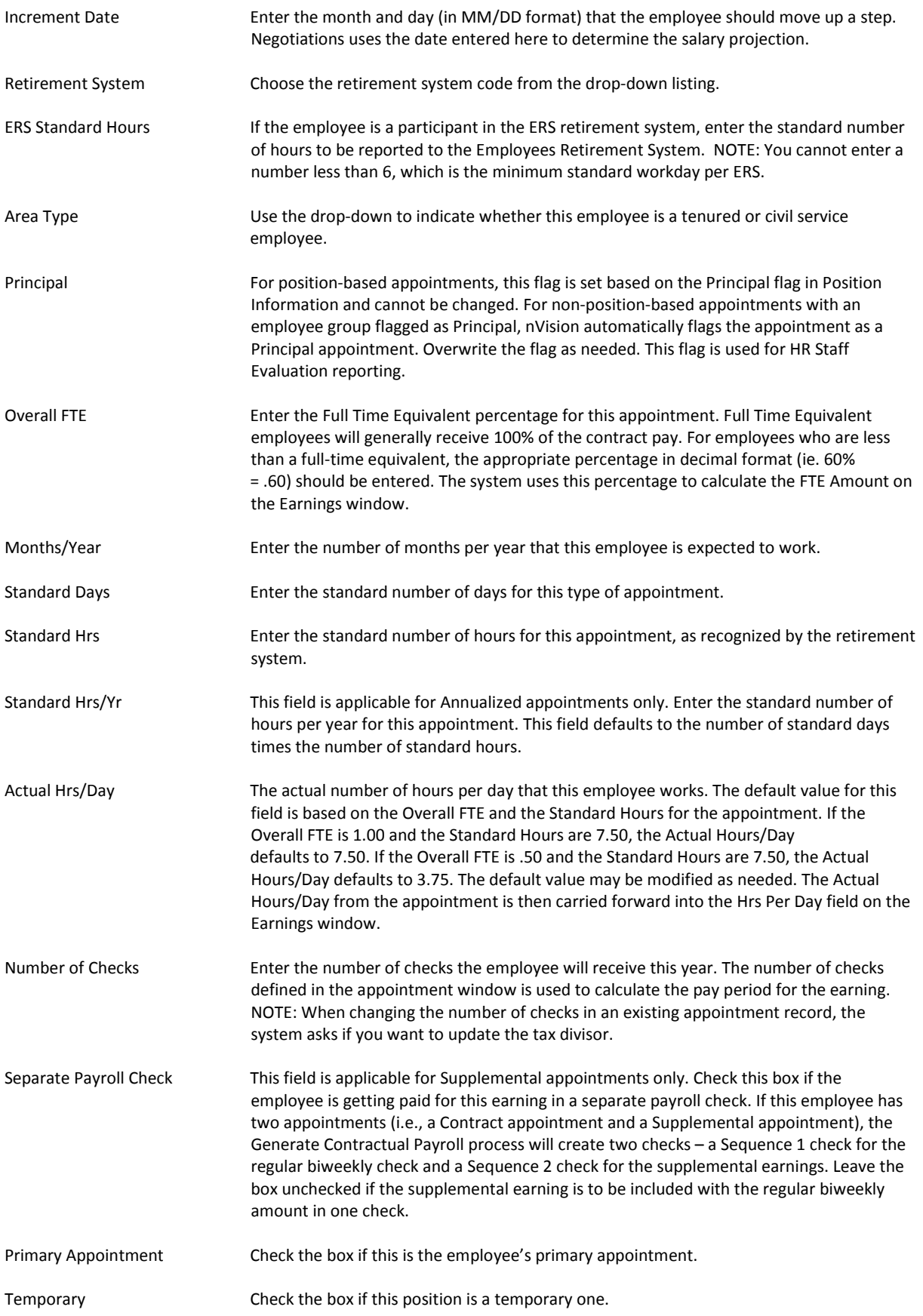

## **Appointment Earning Detail – Appointment Earnings**

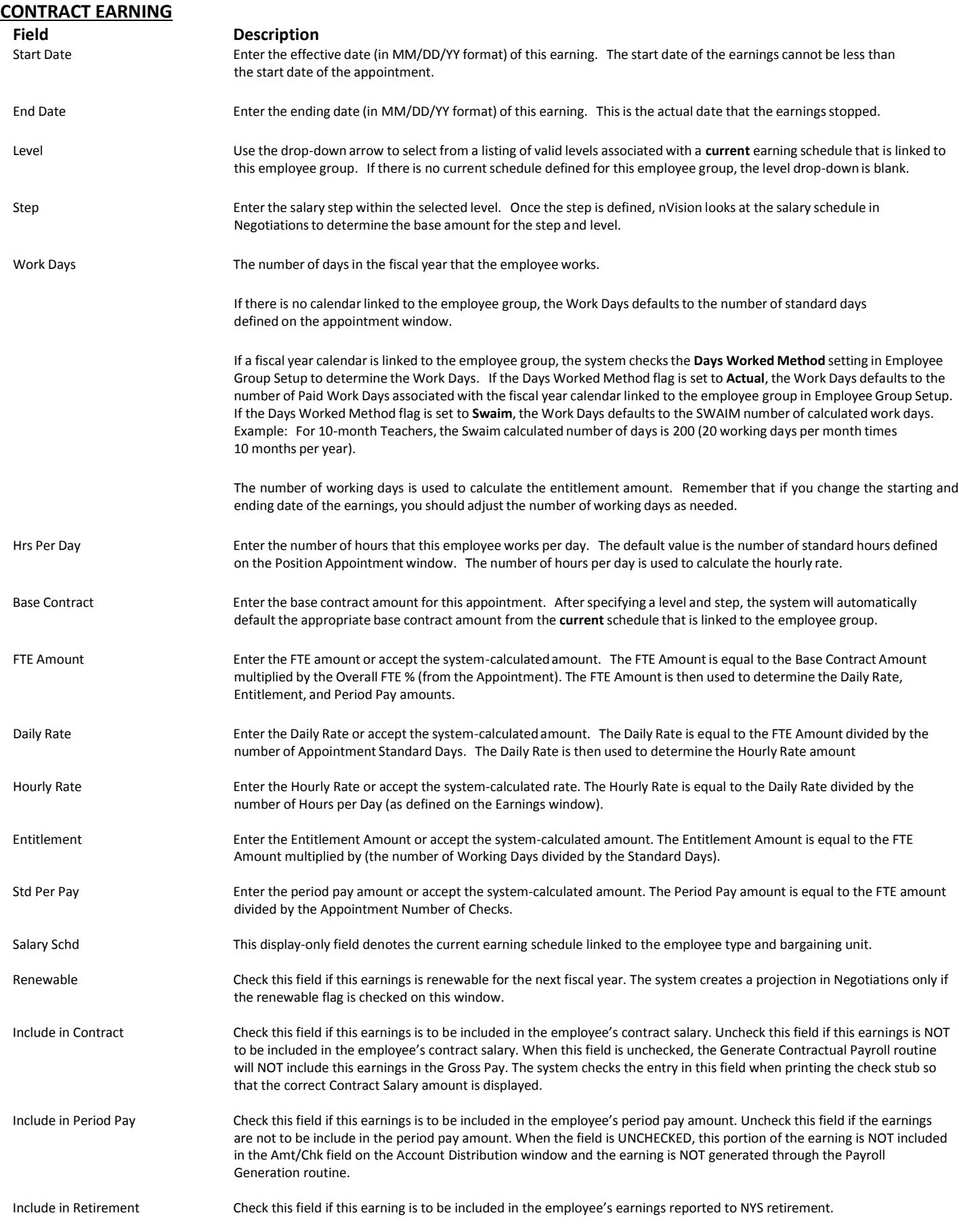

#### **HOURLY EARNINGS**

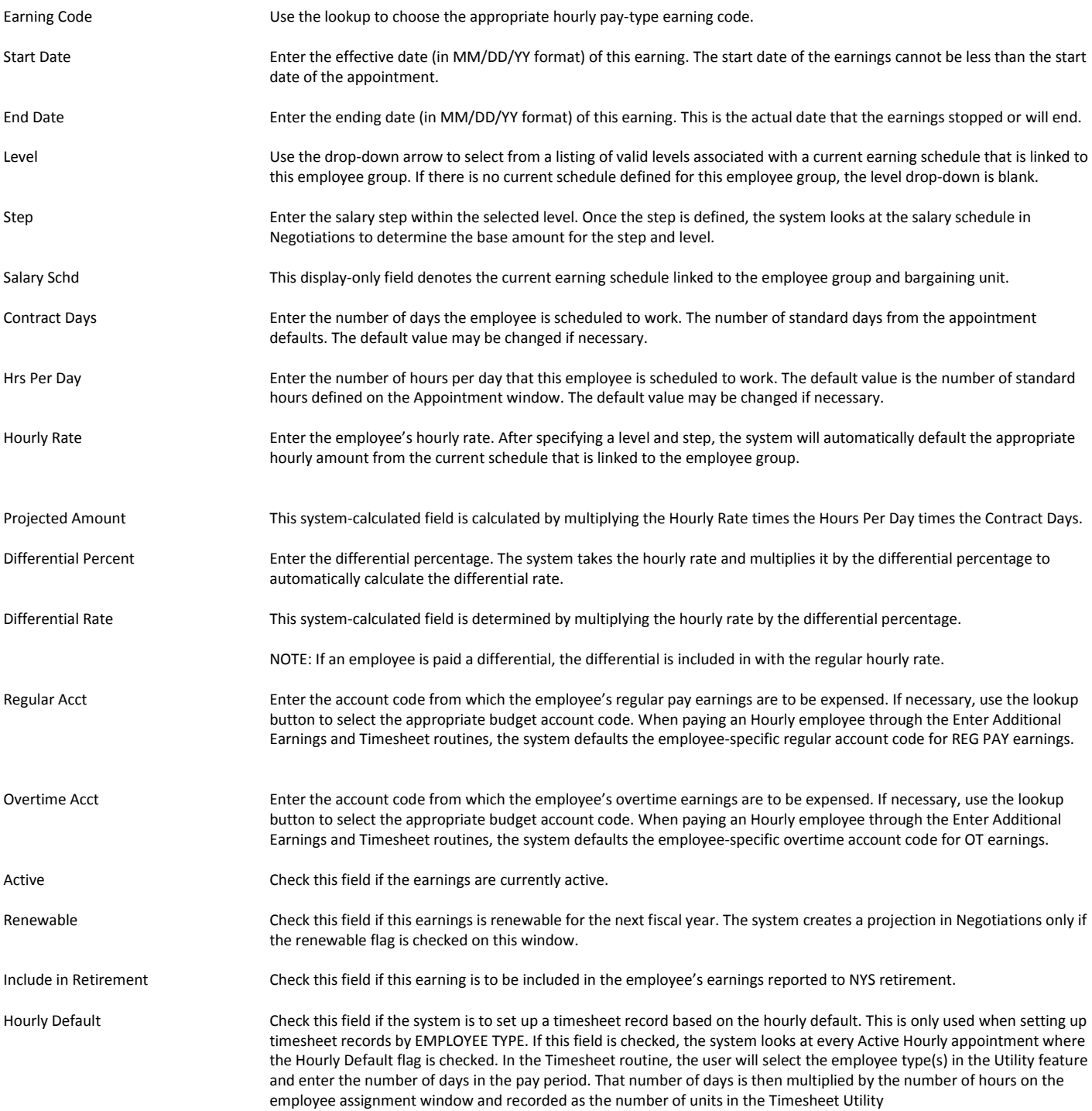

#### **DAILY EARNINGS**

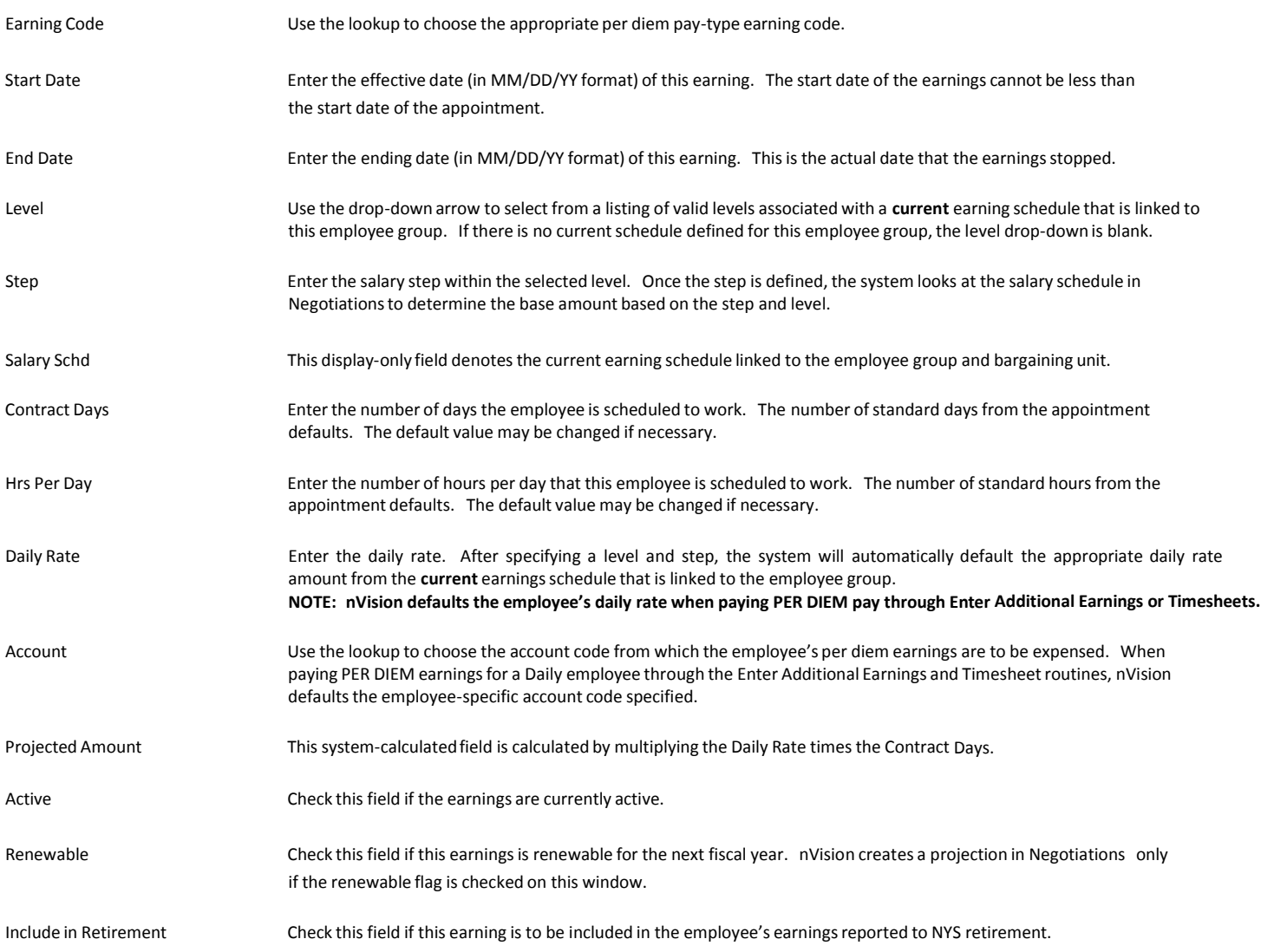

#### **ANNUALIZED EARNINGS**

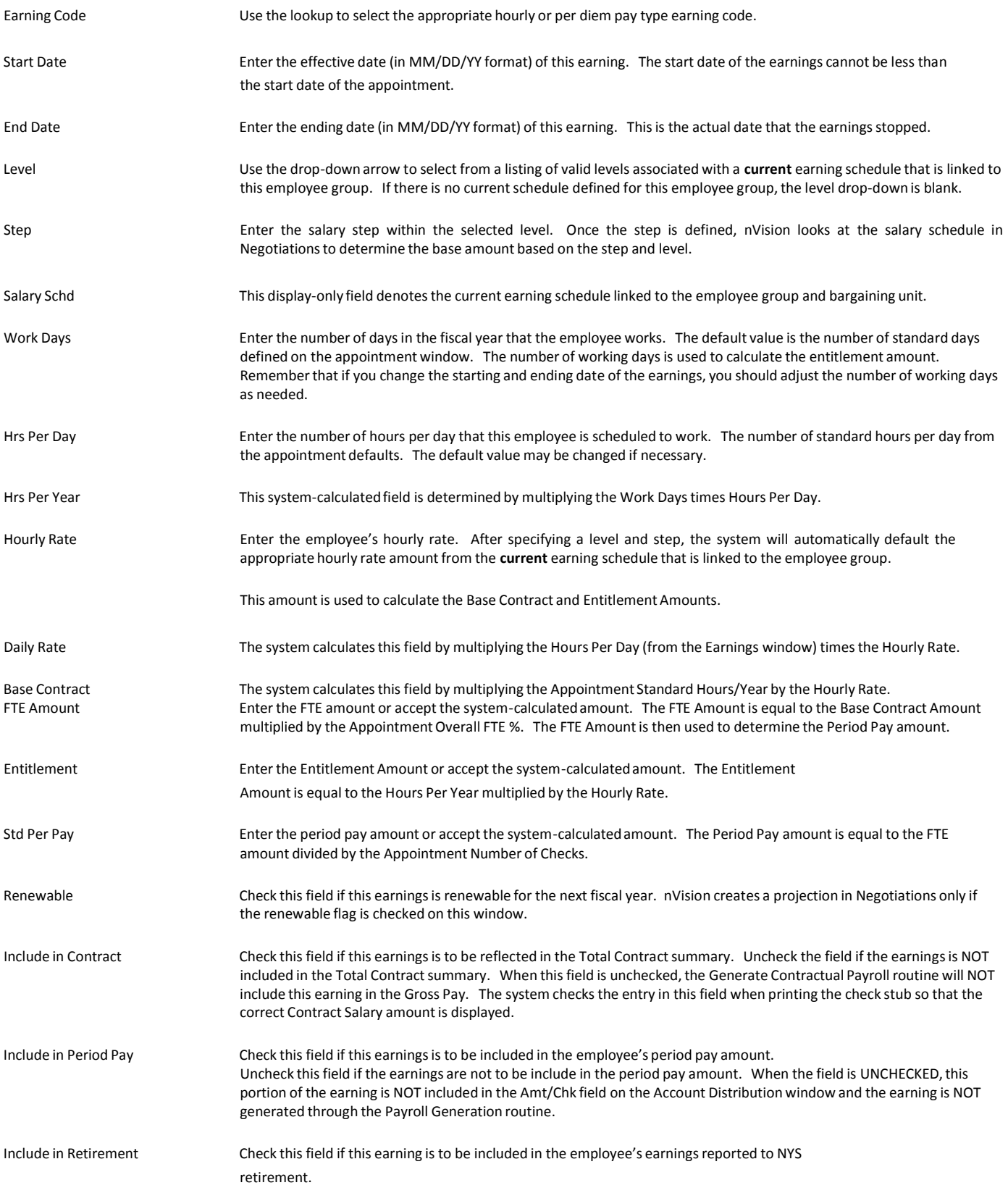

### **SUPPLEMENTAL/OTHER EARNINGS**

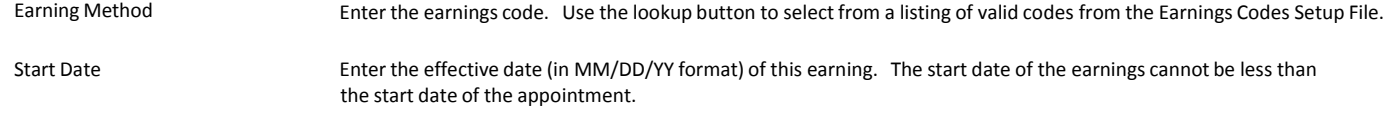

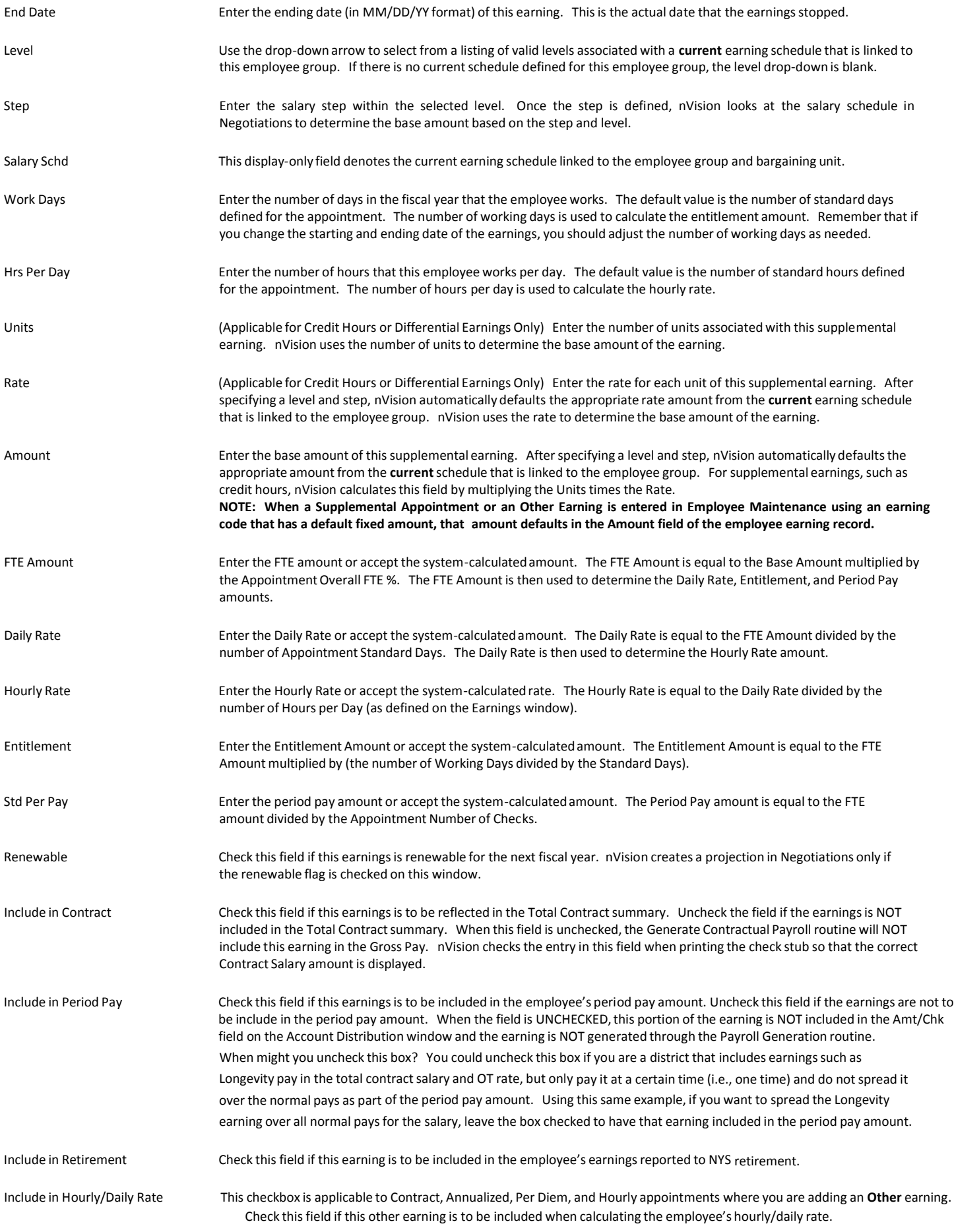

# **Deduction Tab - DEDUCTIONS**<br>Deduction Code<br>Enter the

Enter the code that identifies the deduction. Use the lookup to choose from a listing of valid codes from the Deduction Codes Setup File.

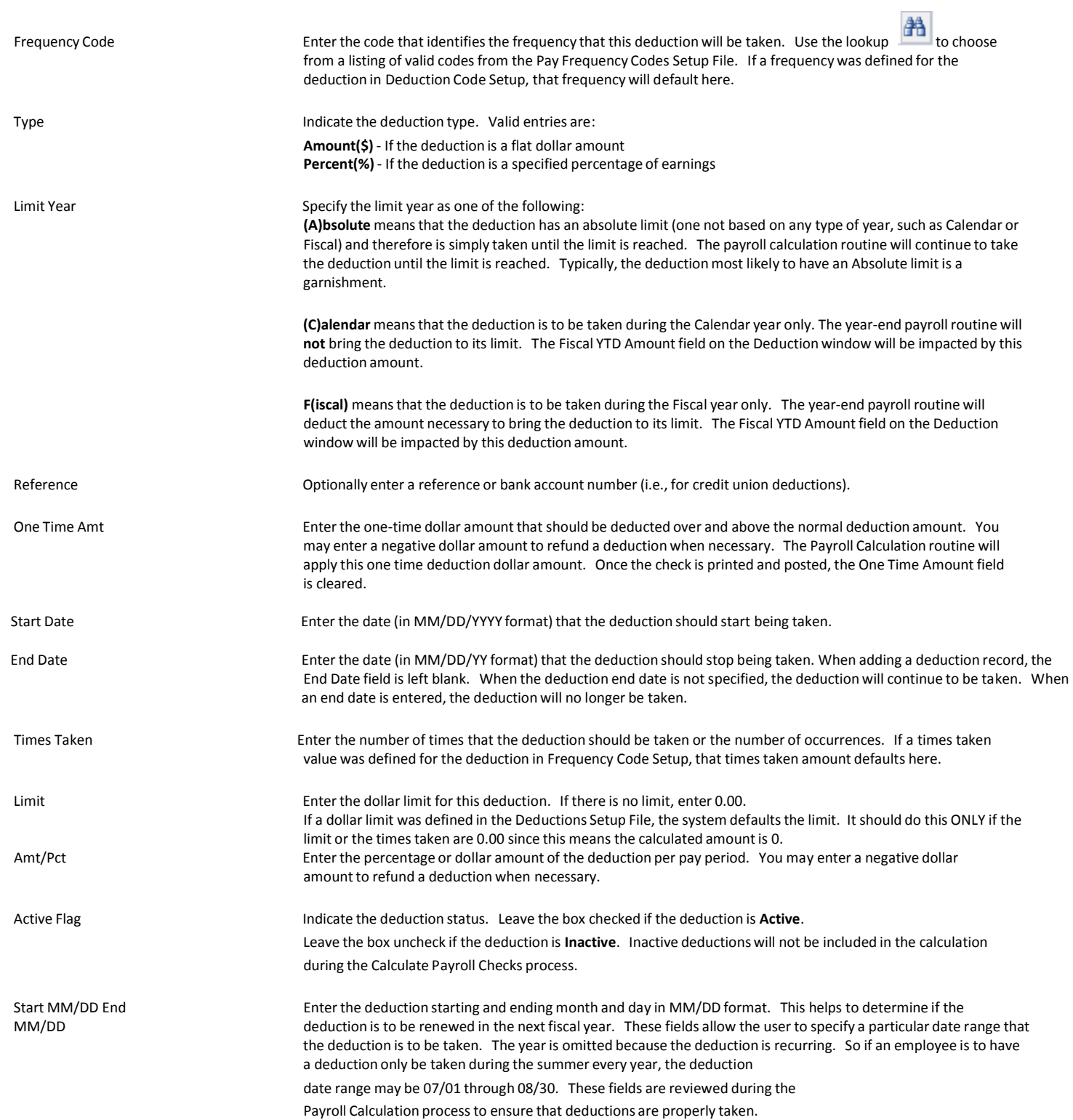

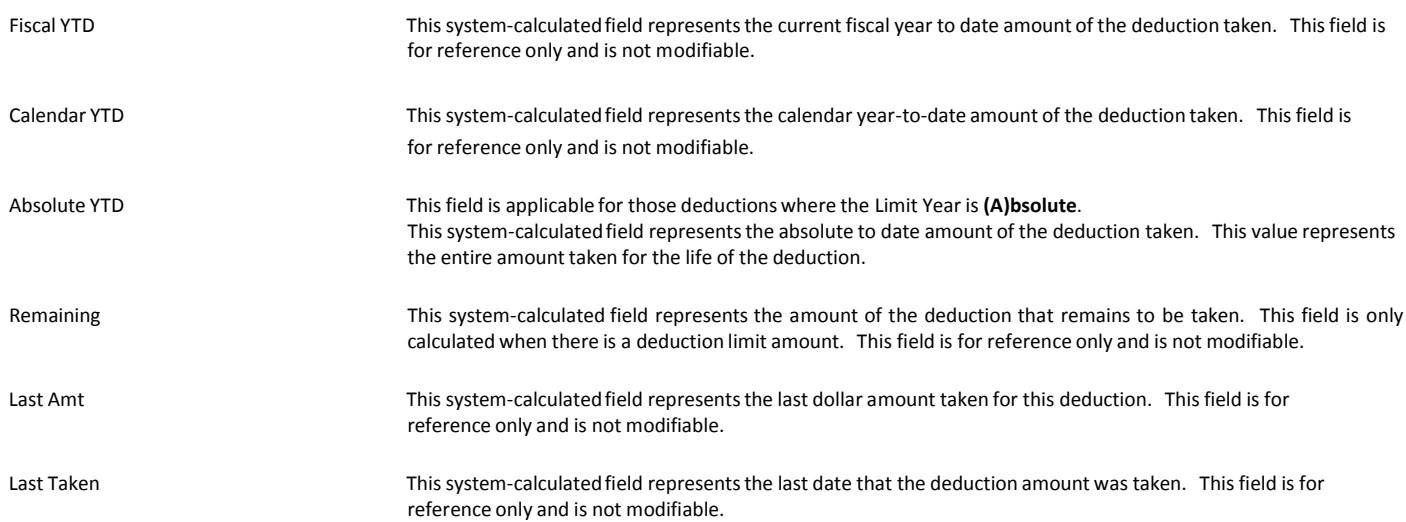

#### **Direct Deposit Tab - DIRECT DEPOSIT**

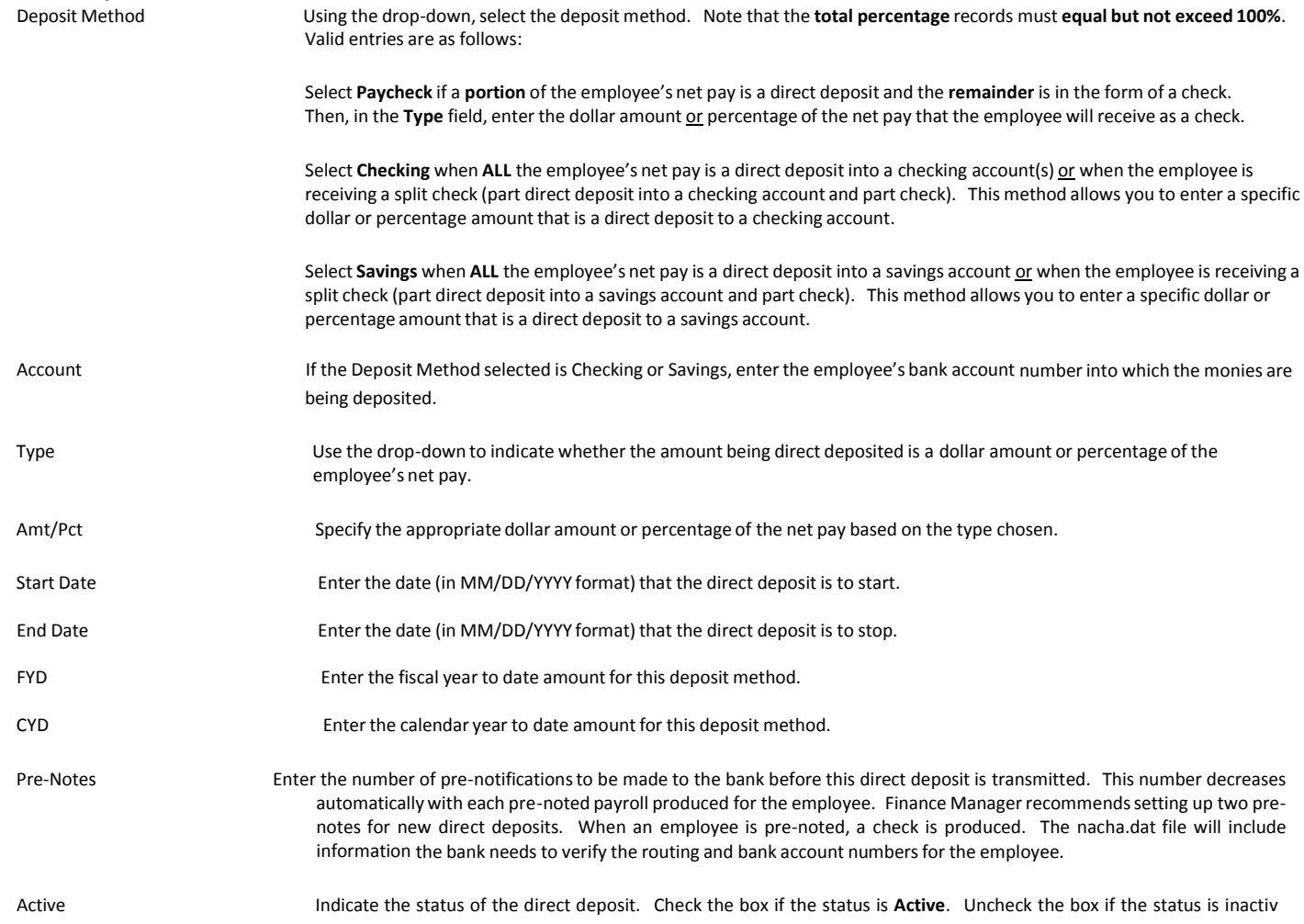